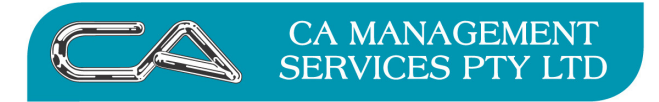

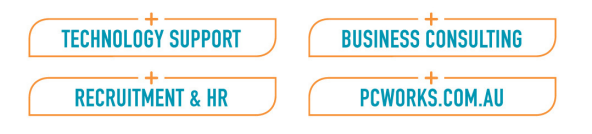

# *Procedures - preparing for payroll end of year appointment*

## *Please ensure your software version is* **1.02 (released November 2010) or later**

*If you are unsure of which version you are on go to Tools – Company – System – System Information and check the Version.* 

*If you require an upgrade prior to the payroll end of year being completed and you are a fully paid up Attaché Customer Benefit's Plan Member then just let us know and we can do this during the end of year appointment.* 

*There is no longer the option to print pre-printed continuous payment summaries, they will need to be handwritten or you will need to use the plain paper payment summaries, so please ensure you have a laser, inkjet or similar printer with plenty of toner and paper available.* 

*If you have Fringe Benefits that need to appear on employees' payment summaries, see the next page for detailed instructions on entering them.* 

# **Please run the PAYG Tax Reconciliation Report**

This report is used to check the figures and also to ensure all employees have a valid tax file number.

#### *Period End – Payroll – Payment Summaries* **-** *PAYG Tax Reconciliation Report***:**

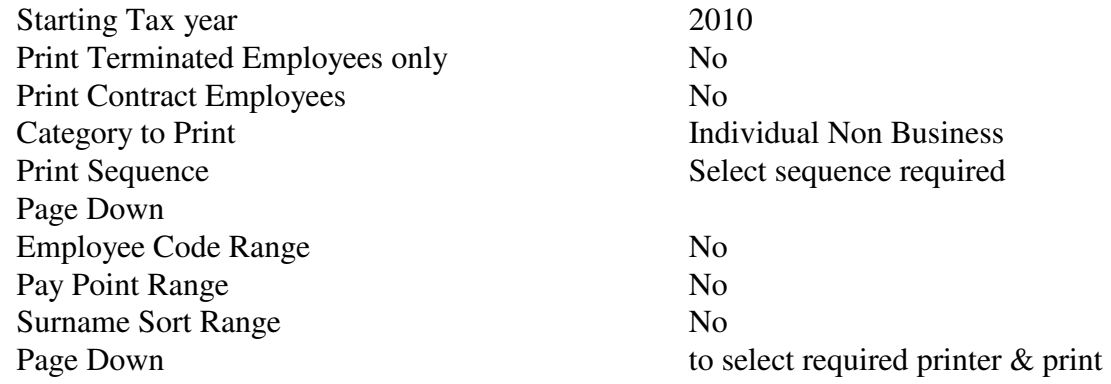

#### *Things to check*

- That all employees appear on this report.
- The total tax paid must be equal to the amount already remitted to the Taxation Office plus the proposed June 07 amount. Refer to your Business Activity Statements to confirm this amount.
- All employees must have a tax file number.
- All terminated employees must have correct *Employed from*: dates.
- Allowances and deductions are represented in the correct fields.
- Employee name should be set up as eg: First Name Last Name or Last Name, First Name

If there is a variation, a reconciliation must be done to determine where the difference is and an adjustment made to either the payroll or the tax to be paid at the end of June. If modifications are made to the payroll, print another PAYG Tax Reconciliation Report to confirm that everything is correct. It is most important that the tax figures balance before any payment summaries are printed.

#### **FBT SETUP INFORMATION**

#### **1. Set up or check Reportable Fringe Benefit Options**

*Setups – Payroll – Options – Payroll Options – this may already be setup* PGDN twice Set the FBT rate to 0.4650 Set the FBT Threshold to \$2000.00

### **2. Create an Employer Contribution Code for Reportable Fringe Benefits**

*Setups – Payroll – Employer Contributions – Maintain* 

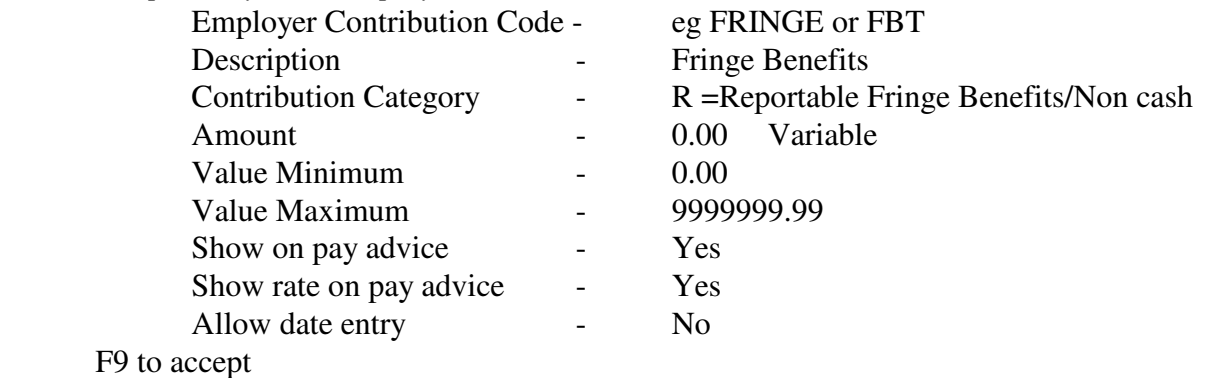

#### **ENTERING FRINGE BENEFITS**

Fringe Benefits in excess of \$2,000.00 received in the FBT assessment year of  $1<sup>st</sup>$  April 2010 – 31 $<sup>st</sup>$  March</sup> 2011 must be shown on the 2010/2011 Payment Summaries.

1. Entering a FB onto an employee  *Transactions – Process Payroll – Adjustments – Create or Modify*  Select an employee On function field select F2 and choose - Start with empty pay F9 F2 to select line type  $E =$  Employer Contribution/Super F2 to select code FRINGE or FBT Enter value (The Non-Grossed up value–what they actually received) F9 **Do Not** gross up the figure – Attaché Payroll does this for you.

2. Check the pays – with the dates of 31/3/2011 in both fields **\*\* this MUST be dated on or before 31 March 2011 \*\***

*Transactions – Process Payroll – Check Payroll – Check Pays* Pay period ending - 31/03/2011 Date paid  $-31/03/2011$ Select to check only the Adjustment pays

- 3. Print the Pay Totals report to check that there is no net effect. *Transactions – Process Payroll – Pre-Process Reports – Pay Totals* The transaction input into Attaché to record Reportable Fringe Benefits should have no impact on taxable income or tax instalment deductions. **The net effect of the transaction must be zero – if it is not, it is wrong.**
- 4. Update Files

*Transactions – Process Payroll – Process Payroll – Update Files* 

*You can check the current year total fringe benefits for each employee by going to Payroll | Employee Details | Enquire, enter employee code, F7 for summary, F6 to itemise, select employer contributions.*